## DARTMOUTH COLLEGE FILM AND MEDIA STUDIES TECHNICAL SUPPORT

## **Setting up your After Effects Project**

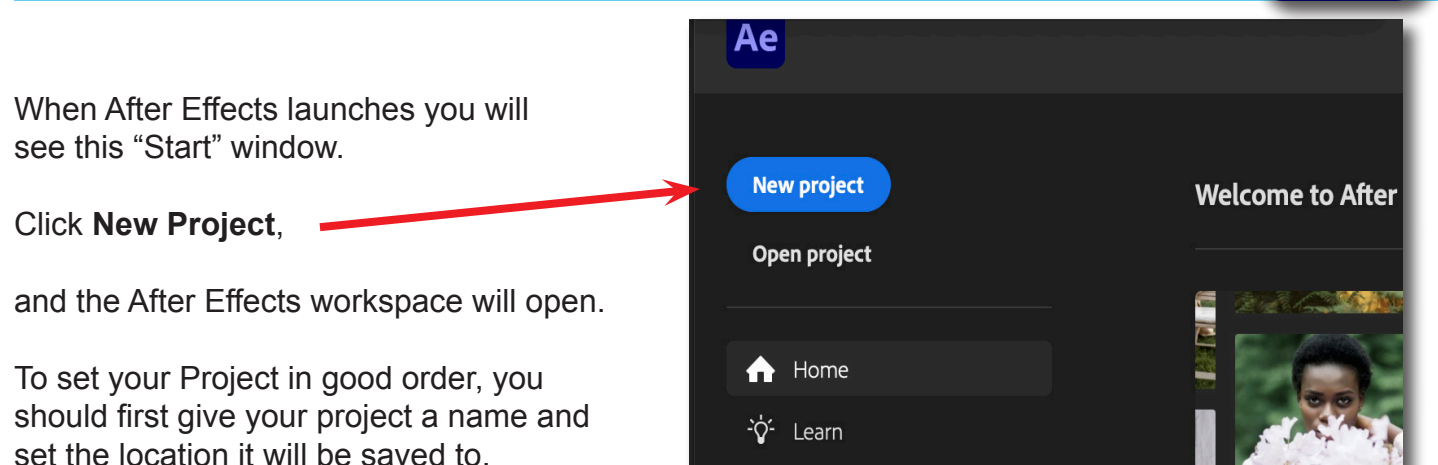

From the top menu go to *File > Save As...*

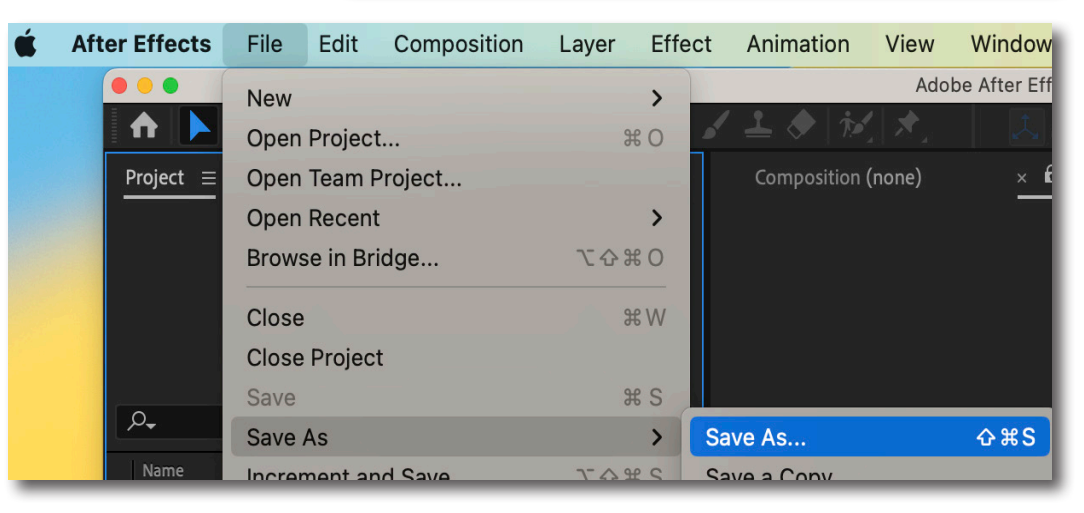

and in the window that opens name your project, and using the *Where:* pulldown menu navigate to a place where you will save it, such as a folder on the desktop or the local server.

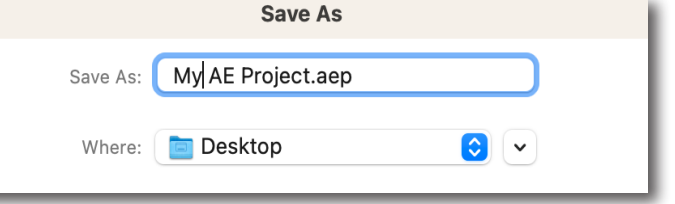

Once saved, go to the top menu and select *Composition>New Composition*

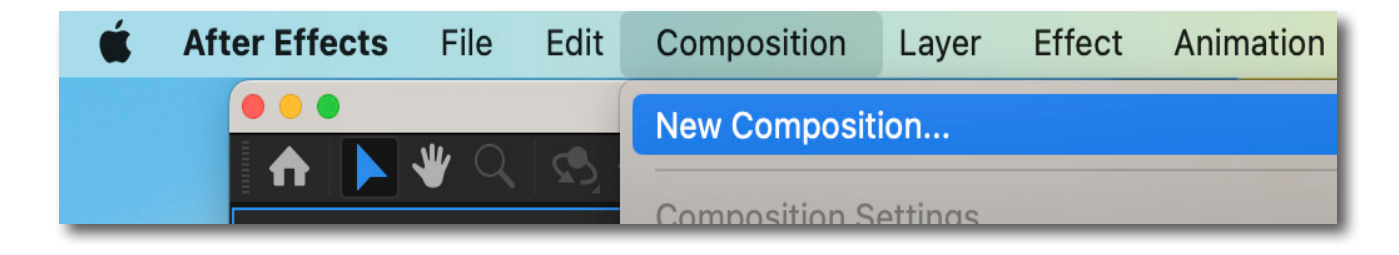

Next we will check the settings in the **Composition** window that opens.

## DARTMOUTH COLLEGE FILM AND MEDIA STUDIES TECHNICAL SUPPORT **Setting up your After Effects Project**

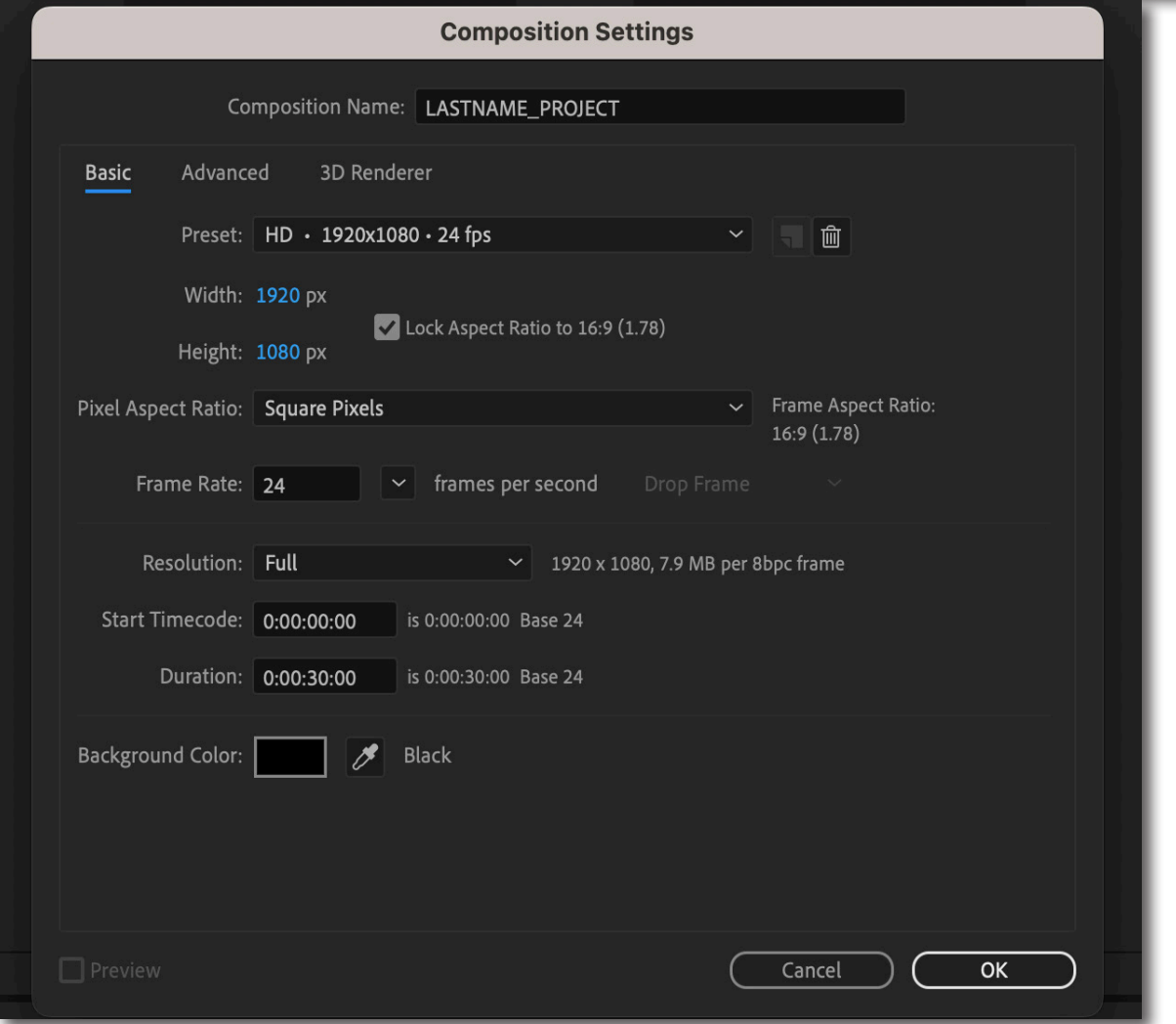

The *Composition Name* is not the project name, just the name of your composition - similar to a sequence in Premiere

- **Preset**: HD 1920x1080 24 fps
- **Width**: 1920 px
- **Height**: 1080 px

and check that the *Lock Aspect Ratio to 16:9* box is checked

- **Pixel Aspect Ratio**: Square Pixels
- **Frame Rate**: 24 frames per second
- **Resolution**: Full
- **Start Timecode**: 0.00.00.00
- **Duration**: however long your timeline needsto be; 30 seconds is a good starting place
- **Background Color**: Black

When these settings are ready, click the **OK** button on the bottom right